# **VÝBĚR OBJEKTU POMOCÍ NÁSTROJE KOUZELNÁ HŮLKA**

Nejdříve si stáhneme vhodný grafický editor, v našem případu bezplatný GIMP ve verzi 2.10.18. v českém jazyce

Zde je odkaz ke stažení:

<https://www.slunecnice.cz/sw/gimp-windows/stahnout/2449/>

Po stažení instalačního souboru (velikost 208 463 kB), si aplikaci nainstalujeme do svého PC.

# **Z webu [WWW.DOSTIV.WZ.CZ](http://www.dostiv.wz.cz/) záložka osmý ročník, základy grafiky - si stáhnu obrázek žirafy (pro práci s nástrojem kouzelná hůlka)**

- Tento si otevřu v aplikaci GIMP
- Použijeme: Nástroje -- Nástroje výběru (kouzelná hůlka) -- Přibližný výběr

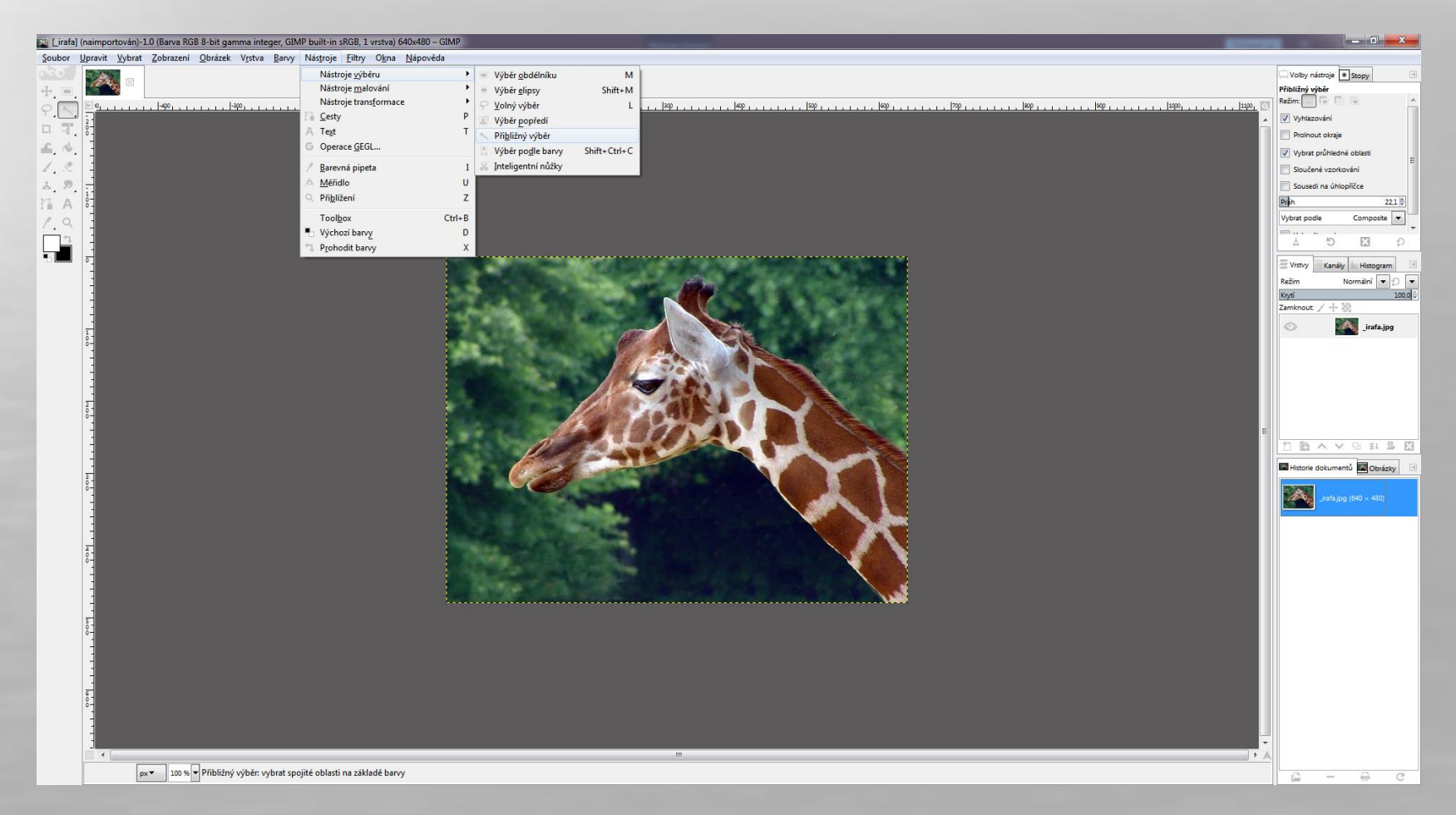

#### Základní nástroje, které budete zajisté potřebovat.

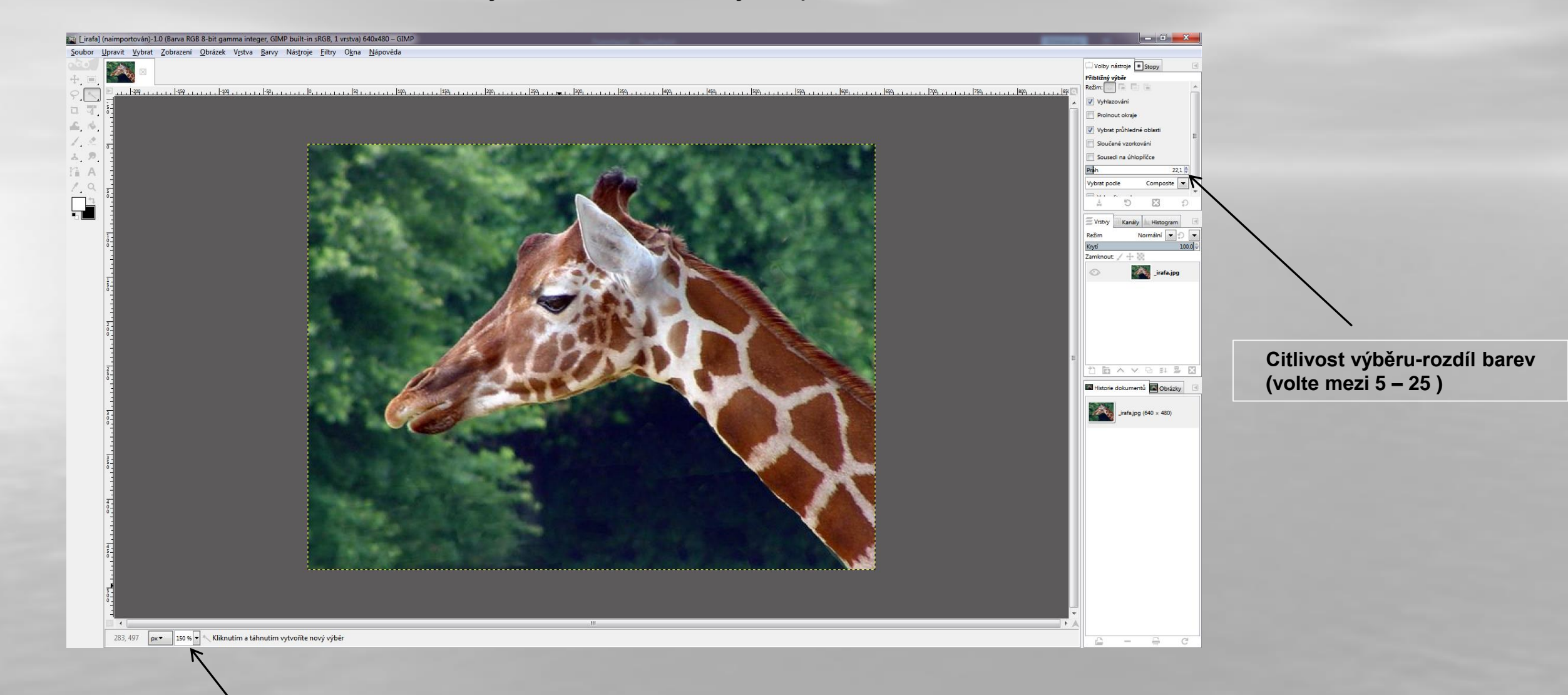

**Zvětšení (zmenšení) obrázku - cca 150 %**

- Pro náš obrázek bude jednodušší vybrat okolí žirafy a v závěru práce obrátit (invertovat) výběr.
- Kliknutím na určitou oblast se také vyberou okolní oblasti přibližně stejné barvy!
- Kliknutím myší vybereme oblast a další oblasti přidáváme současným podržením klávesy SHIFT a kliknutím myší. Kolem vybrané oblasti se objeví zvláštní pohybující se čárky nazývané grafiky "běžící mravenci".
- Pokud se nám výběr nezdaří, dáme nabídku Upravit Zpět nebo kombinace kláves CTRL+Z.
- Poté musíme upravit citlivost výběru a provést výběr znovu za současného stlačení klávesy SHIFT a kliknutím myši.
- Pokud chceme vybranou oblast odebrat, stiskneme klávesu CTRL a klikneme myší.
- Vybíráme okolí žirafy tak dlouho, dokud nám "neběží mravenci" pouze kolem žirafy a nikde jinde.
- Můžete použít v průběhu práce i vyšší procento zvětšení obrázku lépe se pracuje
- **Obrňte se trpělivostí – pracujte dostatečně často s citlivostí výběru**

#### Začátek výběru okolí žirafy

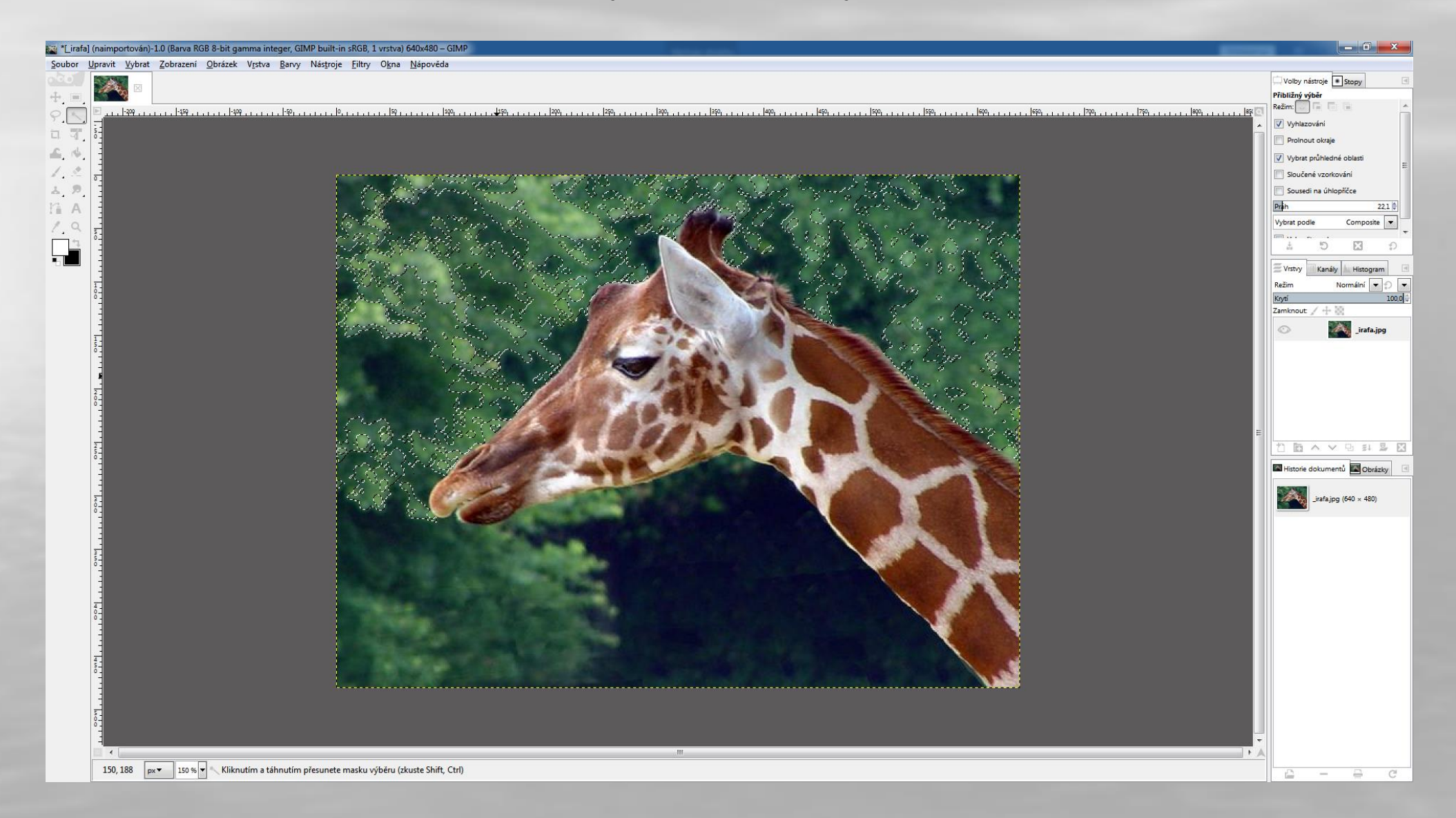

## Výběr okolí žirafy je hotov

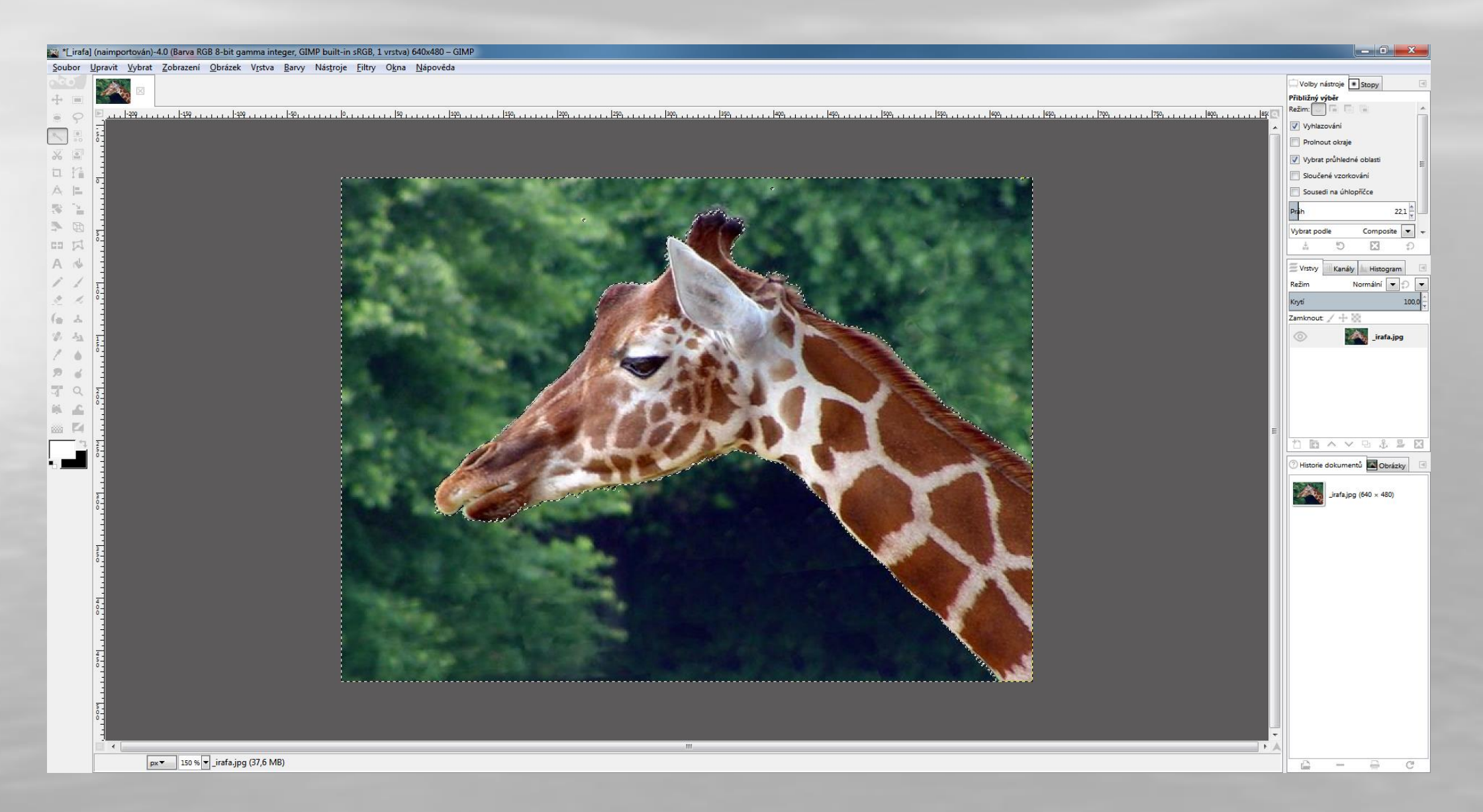

#### Nyní použijeme nabídku Vybrat - Invertovat (SHIFT+CTRL+I)

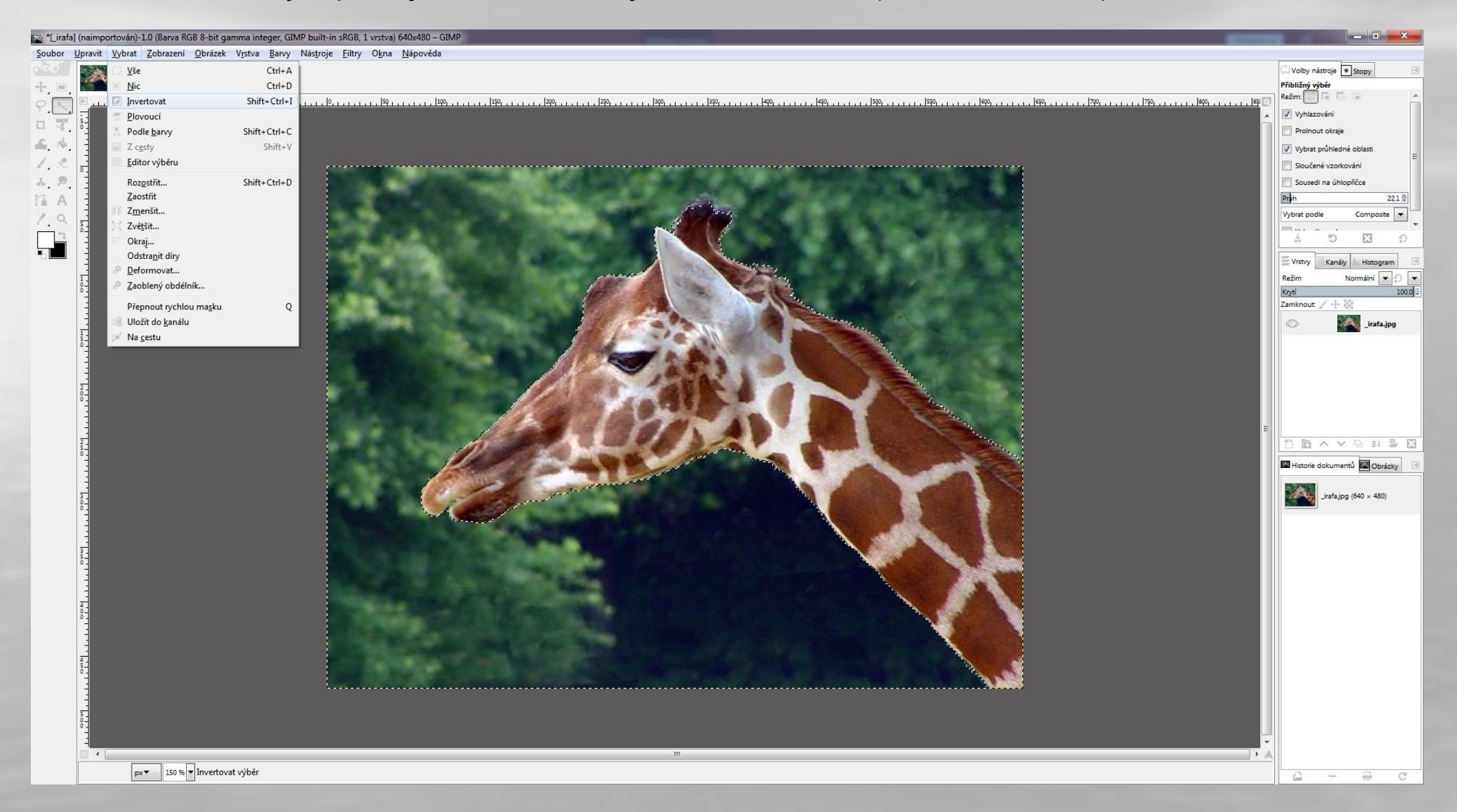

- Potom použijeme nabídku Upravit Kopírovat . Výběr se uloží do schránky
- Následně pomocí nabídky Upravit Vložit vložíme do obrázku další hlavu žirafy

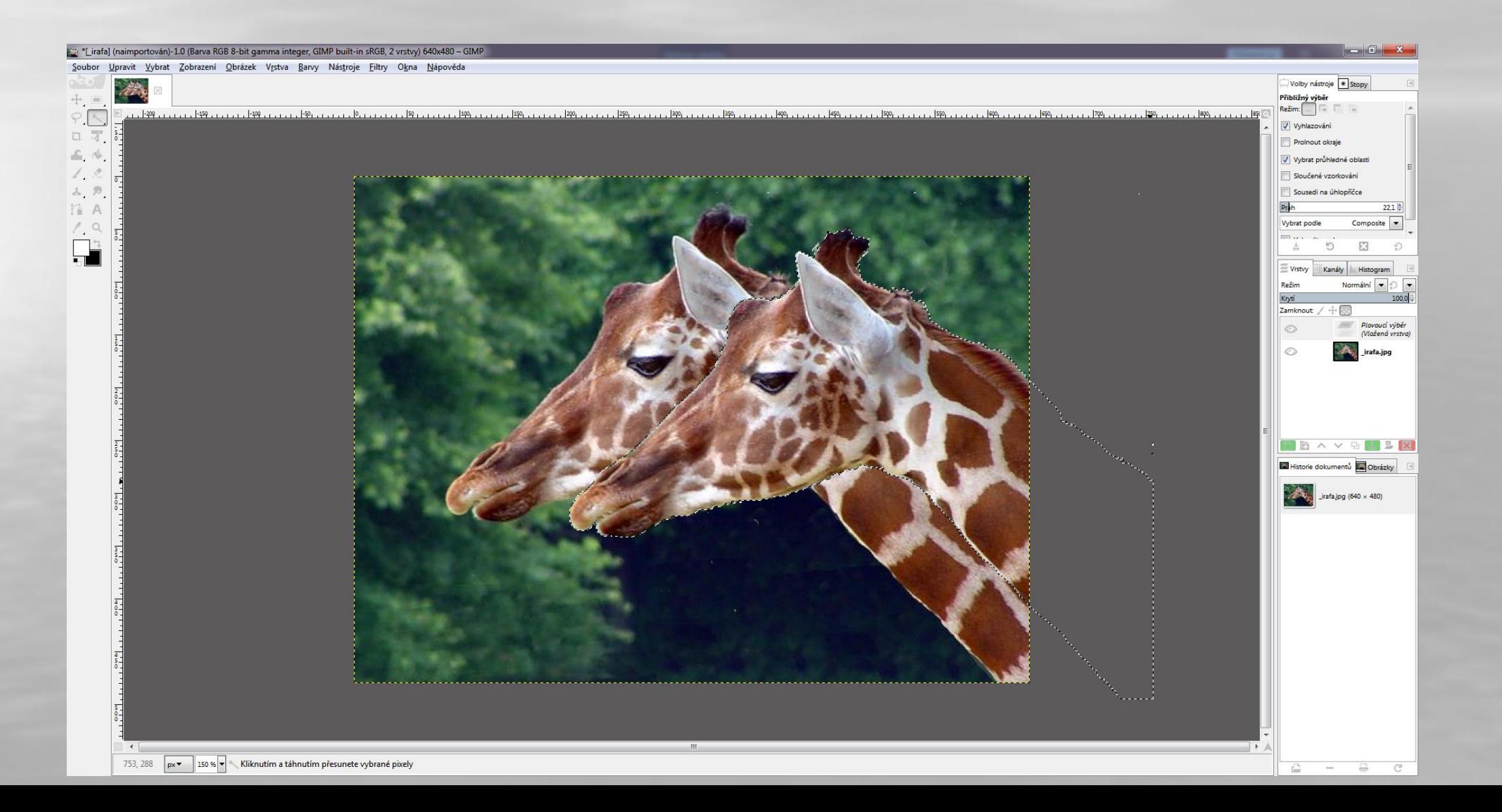

• Doplníme ještě (vložíme) třetí hlavu žirafy

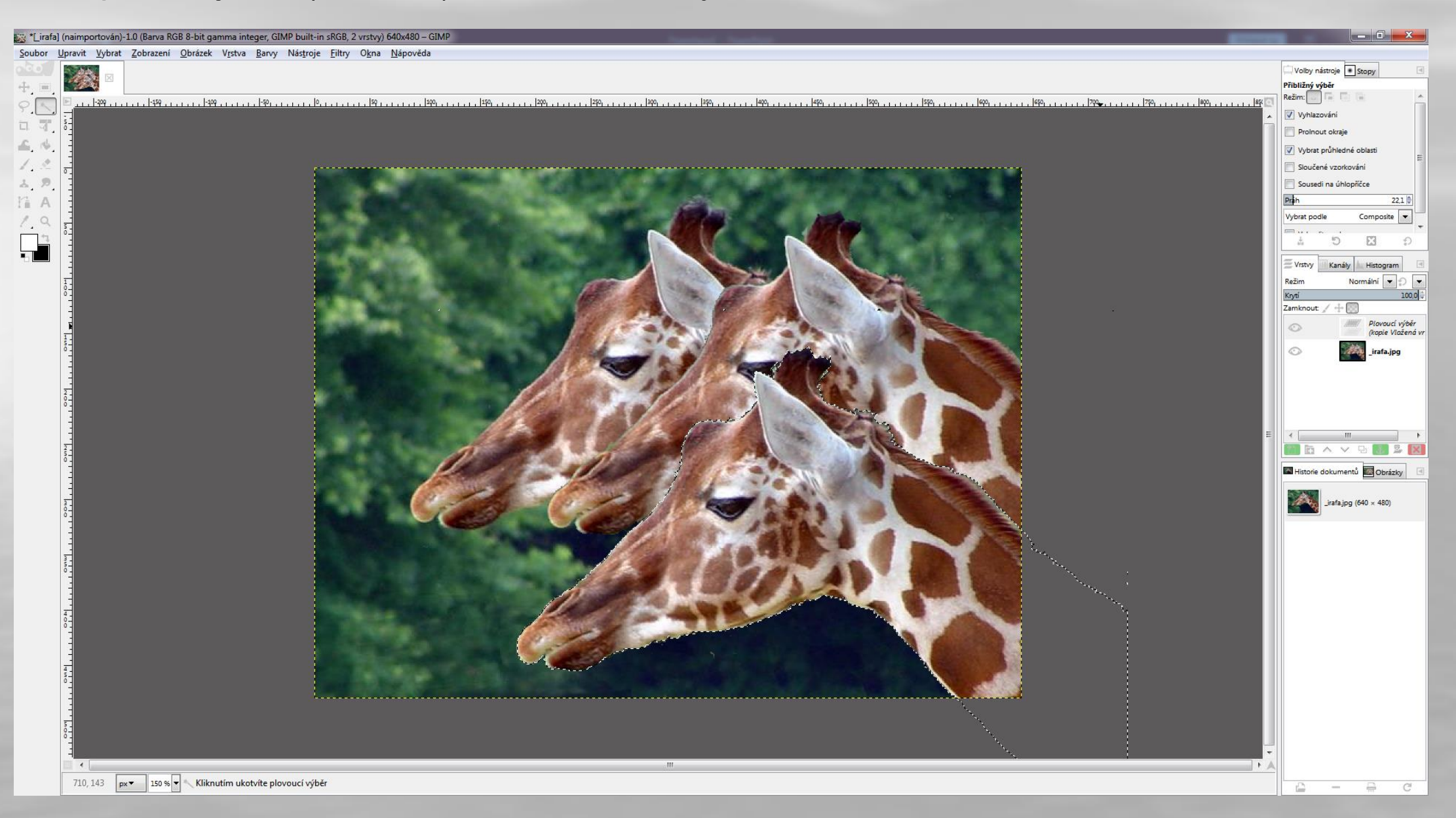

- Do obrázku vložíme text se jménem autora a třídu.
- Zvolte velikost textu 16 bodů (pixels)

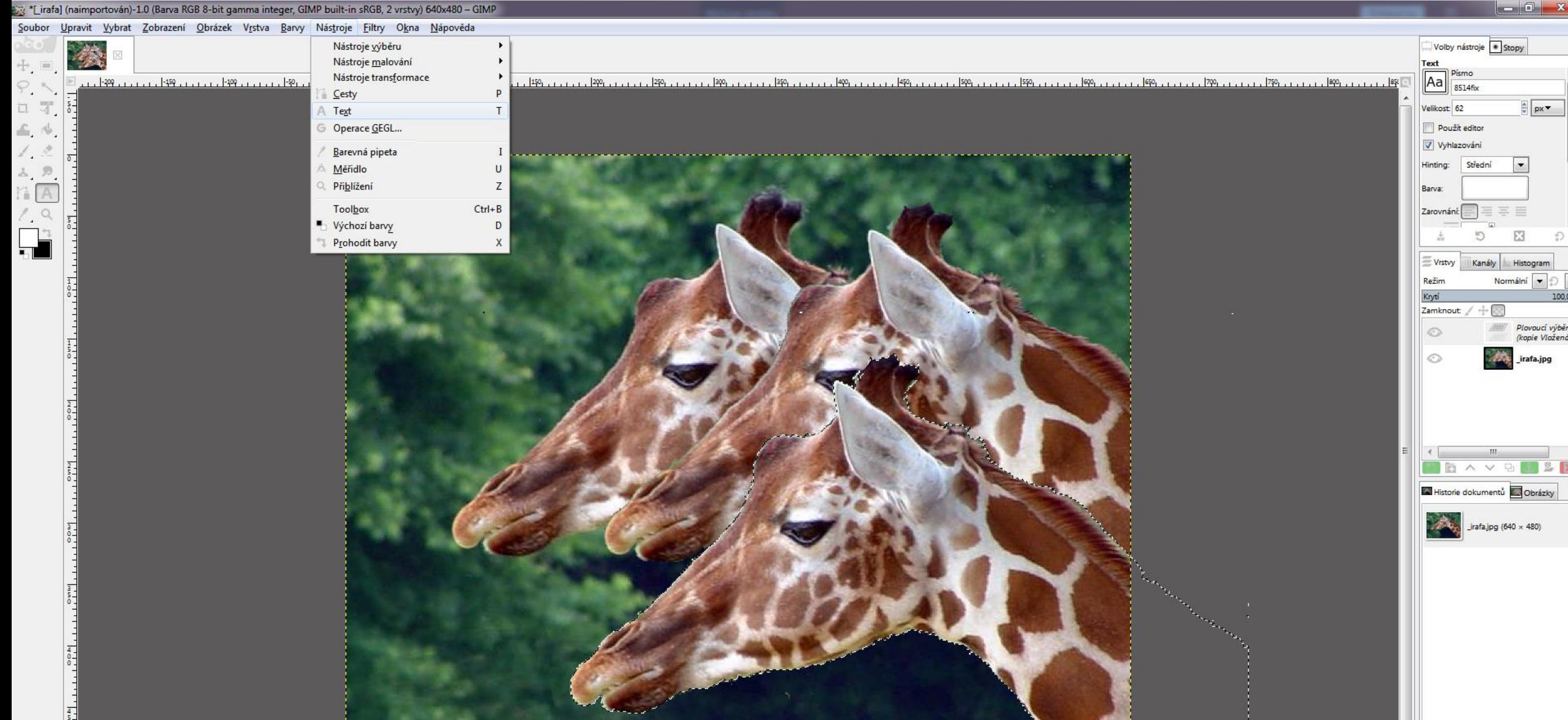

## • Barvu písma si zvolte, jakou chcete

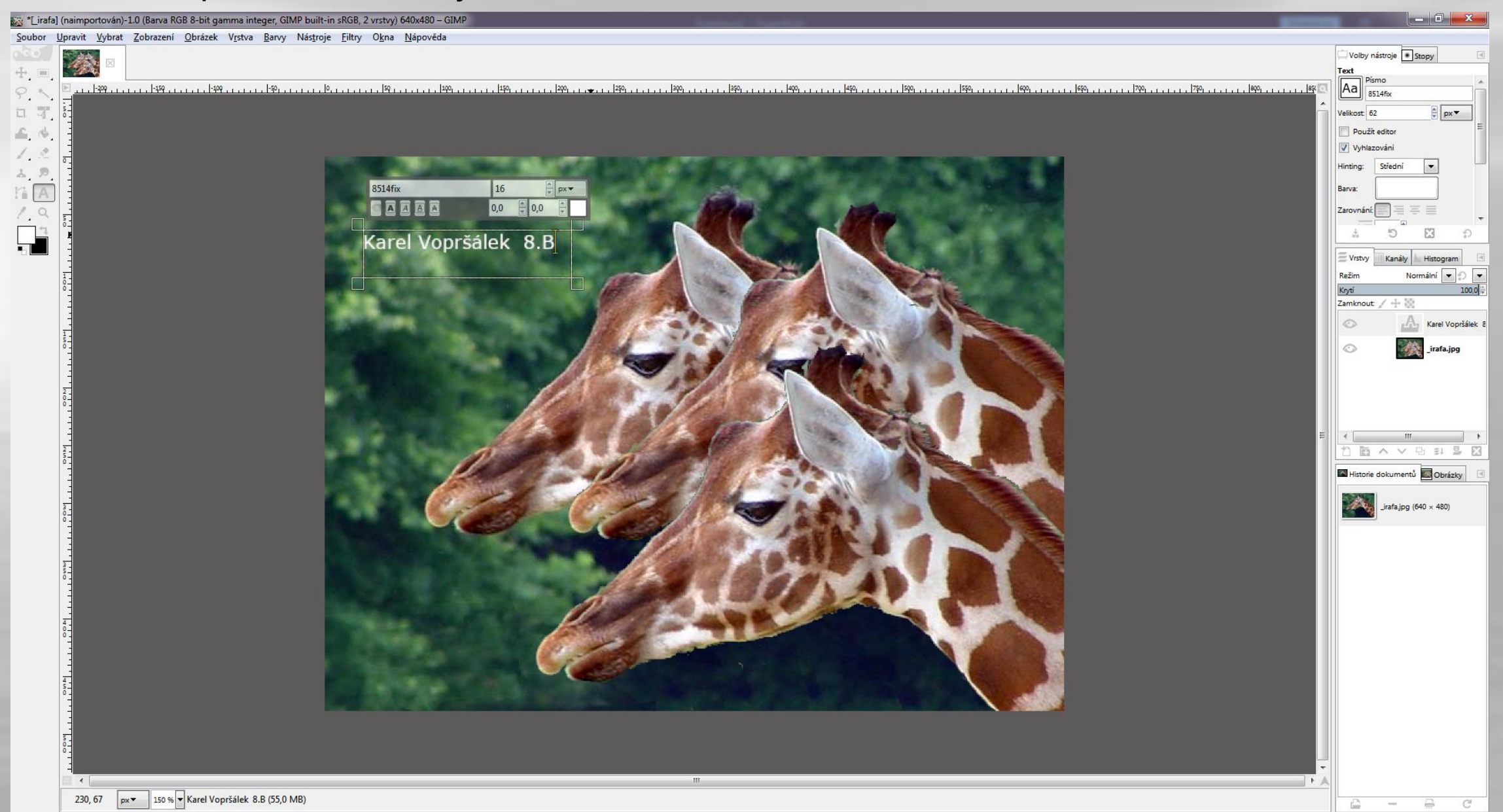

- Nyní je vše hotovo, soubor uložíte a odešlete k hodnocení na Vámi již známý e-mail:
- [informatika.dostiv@seznam.cz](mailto:informatika.dostiv@seznam.cz)
- Nezapomeňte uvést Vaše jméno a třídu!
- **Přeji hezký den, Ivo Dostál**

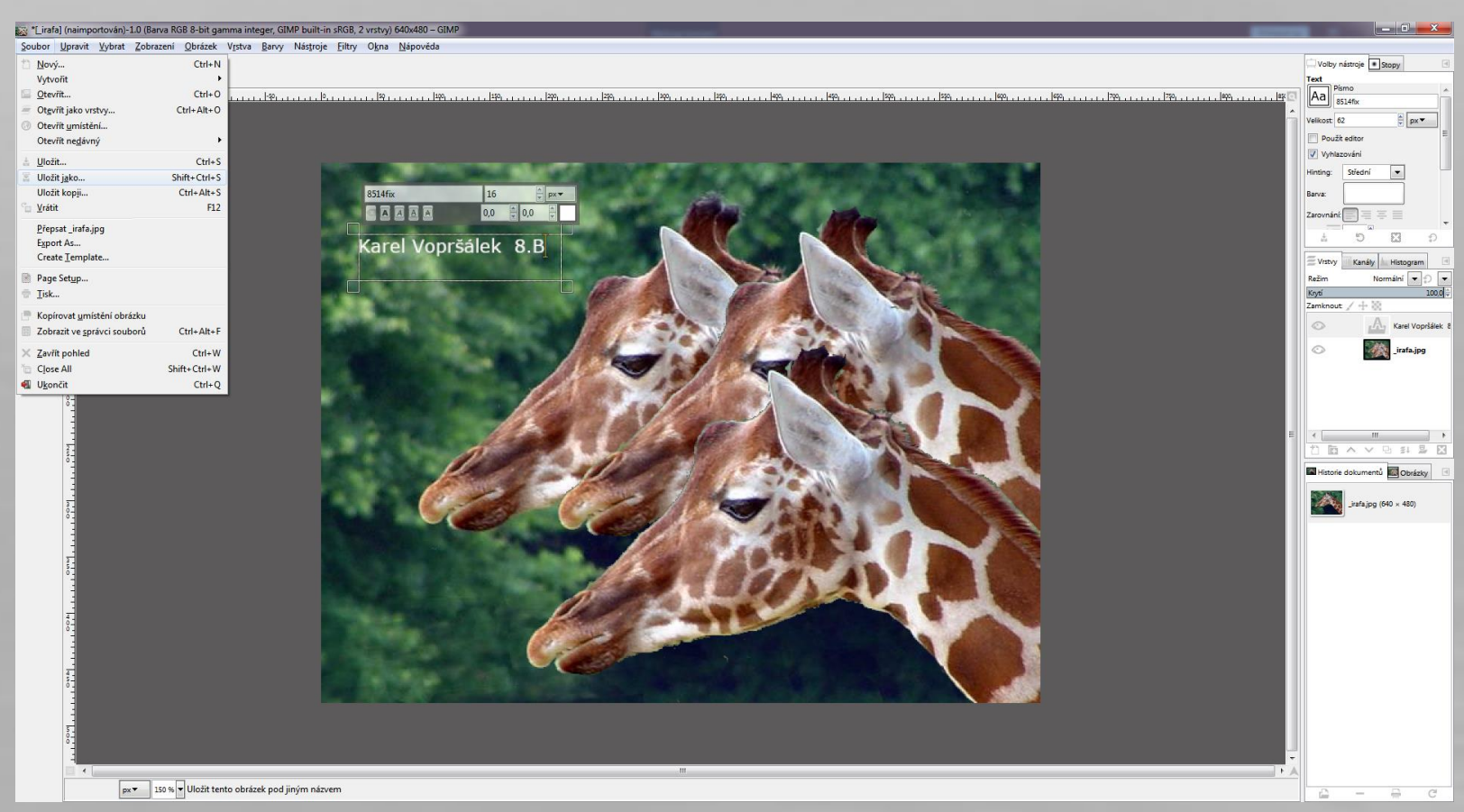